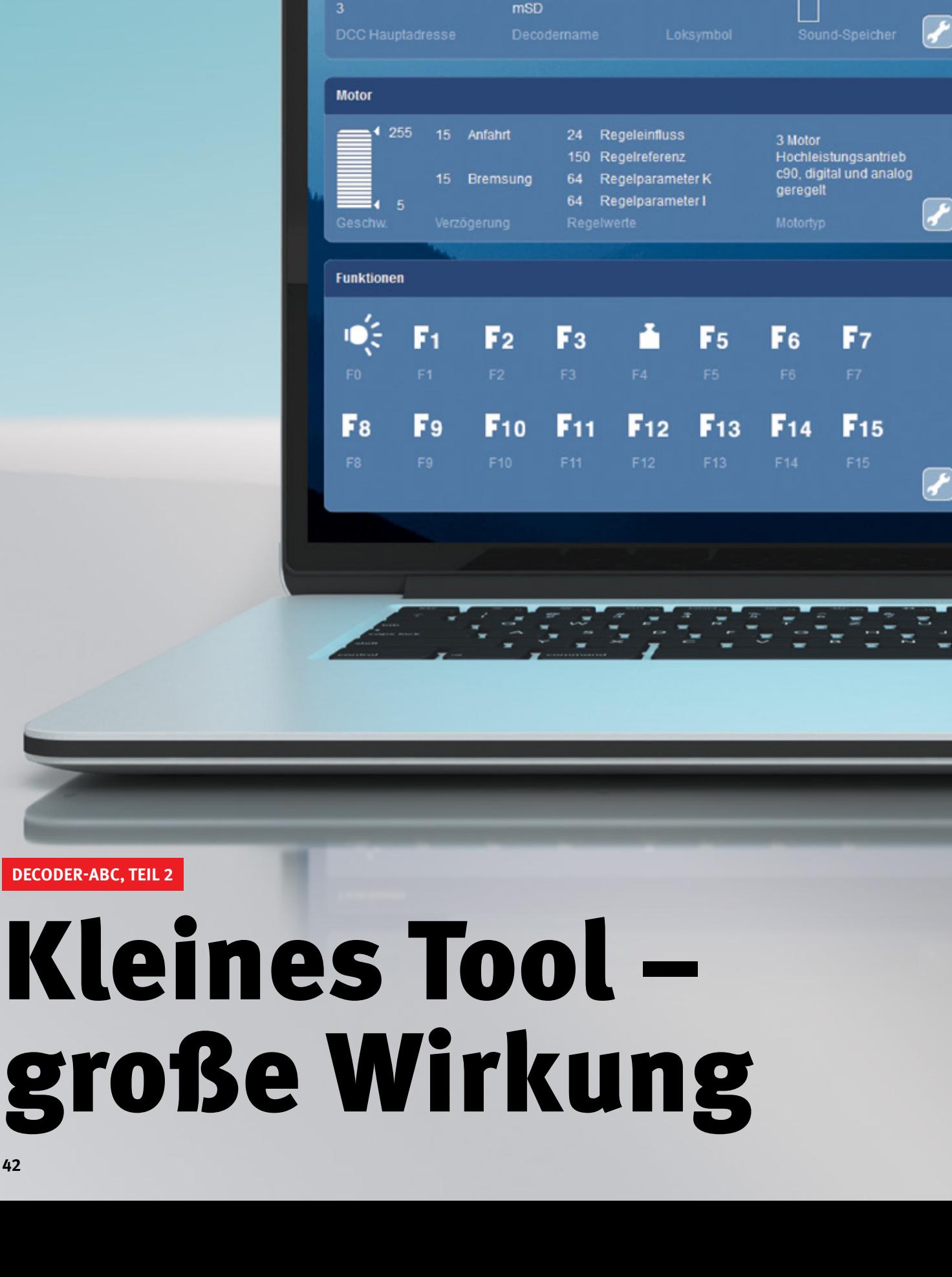

**Decoder** 

04.02.2016

4,00 MB

r

∕

P

trei

震荡

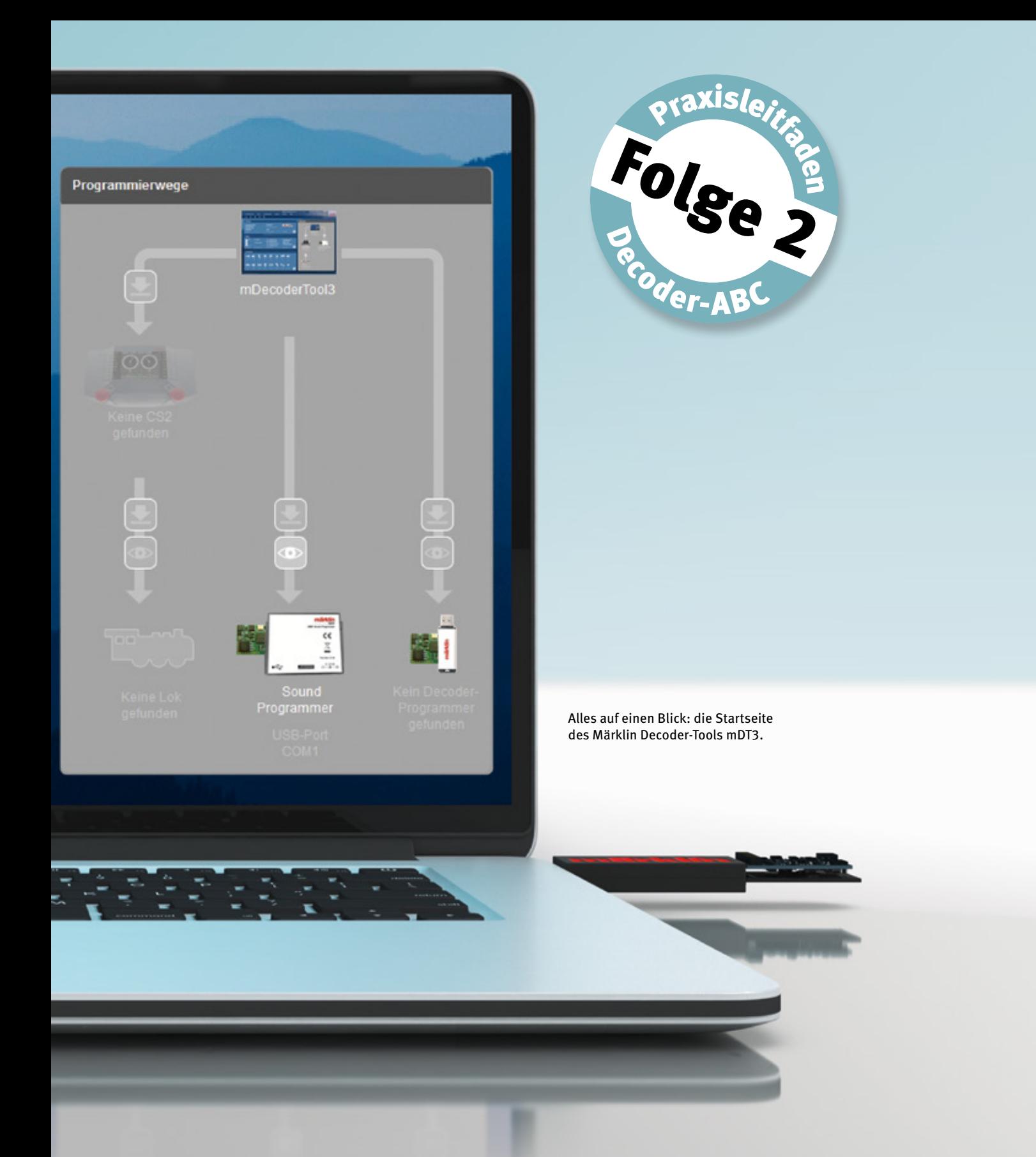

Sie möchten die Funktionen Ihrer Lokomotiven optimal einsetzen? Kein Problem: Eine Generation neuer Decoder sowie die Programmiersoftware mDT3 ermöglichen völlig neue Fahr-Erlebnisse. Wie leicht das alles geht, zeigen wir in Folge 2 des Decoder-ABCs.

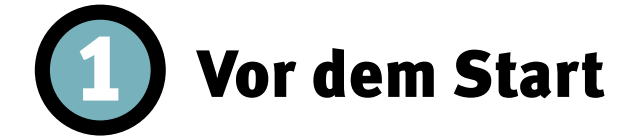

Liebe Märklin Freunde: Schließen Sie bitte einfach mal kurz die Augen und stellen Sie sich Folgendes vor: Die Schnellzüge auf Ihrer Anlage sausen wie der Blitz über die Strecke und kommen quietschend auf dem letzten Meter zum Halt. Zwei Gleise nebenan schleppen Güterzüge vorbildgetreu Lasten und keuchen dabei so hingebungsvoll bergan, dass man am liebsten schieben helfen möchte. Aus den Lautsprechern der Nebenbahnstation quellen norddeutsche oder sächsische Ansagen, an einem anderen Haltepunkt weiter südlich klingt es plötzlich bayerisch oder schwäbisch ...

Hört sich gut an, das alles, nicht wahr? Dabei sind dies nur einige von einer ganzen Reihe an Funktionen, die im Digital-Zeitalter durch das Zusammenspiel von Decoder, Software und Decoder-Programmer möglich werden. Und: Sie werden staunen, wie schnell, bequem und übersichtlich sich diese Effekte auf die Anlage holen lassen. Mehr noch: Der Weg hin zu dieser neuen Form von Modellbahnvergnügen ist völlig ohne Risiko – denn jeder Modellbahner kann für sich selbst ausprobieren, in welcher Form ihm die neue Digital-Welt nützt und welche ihrer Teile er kennenlernen und anschließend verwenden will.

Denn das Computerprogramm mDT3 (Märklin Decoder-Tool) als zentrales Element ist kostenlos und deutet schon ohne Decoder sein faszinierendes Potenzial an. Neben der komfortablen Bedienung erhält man damit zum Beispiel für die Lokdaten eine Datenbank auf dem PC. Da fällt der Griff zum Nachrüstdecoder leicht. Zusammen mit dem Programmer mDP 60971 bildet die Software ein unschlagbares Duo. Mit dem Märklin Decoder-Tool mDT3 lassen sich die Einstellungen und Projekte einfach verwalten und mit dem Programmer 60971 die Daten und Befehle im ICE-Tempo übertragen. Der Weg ist ganz einfach: Einfach Programm mDT3 holen, starten, ausprobieren.

# **Für welche Decoder nutzbar?**

Nutzbar ist der Programmer mDP 60971 für die Märklin Decoder mSD/3 (Art. 60975 bis 60979 bzw. 60985 bis 60987) und für Decoder ohne Soundmodul mLD/3 (Art. 60972 bzw. 60982). Bei den Decodern ohne Soundmodul ist eine Bearbeitung des Soundbereichs natürlich nicht möglich. Alle weiteren Einstellungen (Motor, Funktionen etc.) können in gewohnter Weise vorgenommen werden. Das Fahrverhalten der Lok (zum Beispiel Minimal- und Maximalgeschwindigkeit) sowie alle weiteren Funktionen können so ganz individuell eingestellt werden.

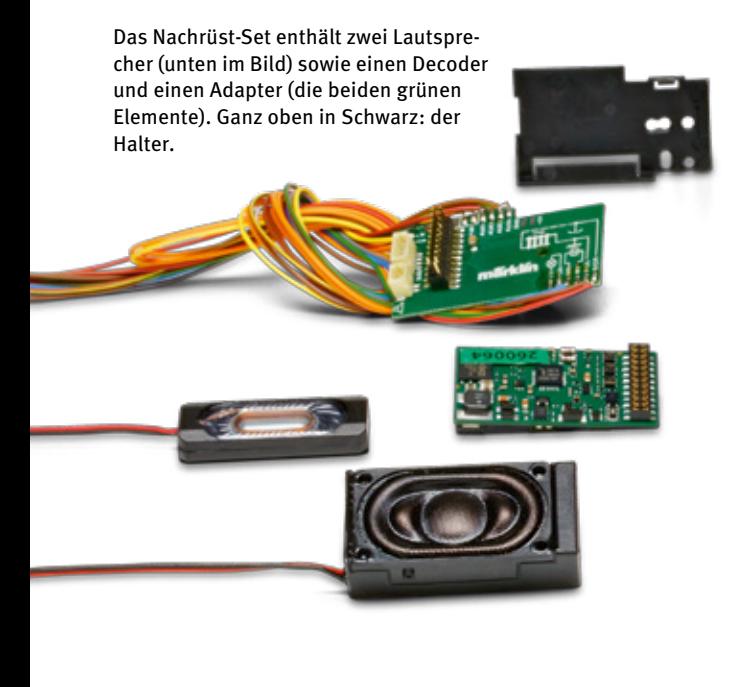

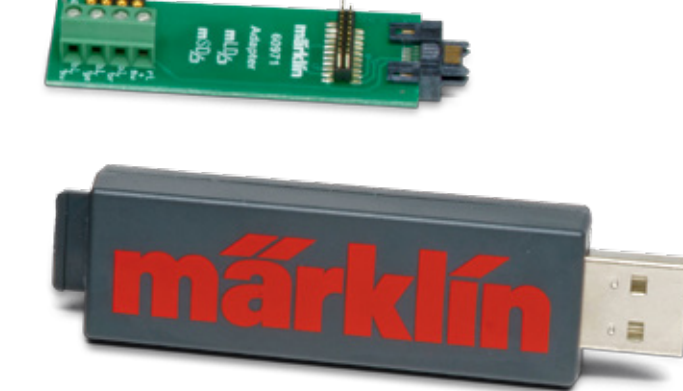

Der Decoder-Programmer 60971 besteht aus zwei Elementen: Der schwarze Decoderstick nimmt den grünen Decoder-Adapter über eine Schnittstelle in Empfang und wird anschließend via USB-Schnittstelle mit dem Computer verbunden – fertig.

### **Systemvoraussetzungen**

Um das Programm mDT3 betreiben zu können (das die neuen Decoder steuert), benötigen Sie lediglich einen PC mit dem Betriebssystem Windows XP oder höher sowie einen Internetanschluss. Die Größe der zu speichernden Dateien ist in der Regel kein Problem. Für das

Programm selbst genügen 30 MB freier Festplattenspeicher. Auch die Soundbibliothek (von www.maerklin.de) umfasst nur etwa 1 GB freien Speicher – die Festplatten von modernen Computern sind für eine weit größere Datenmenge ausgelegt.

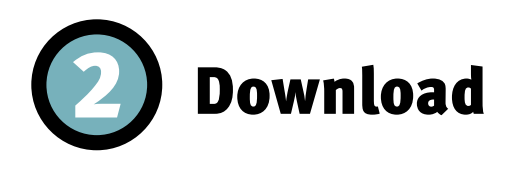

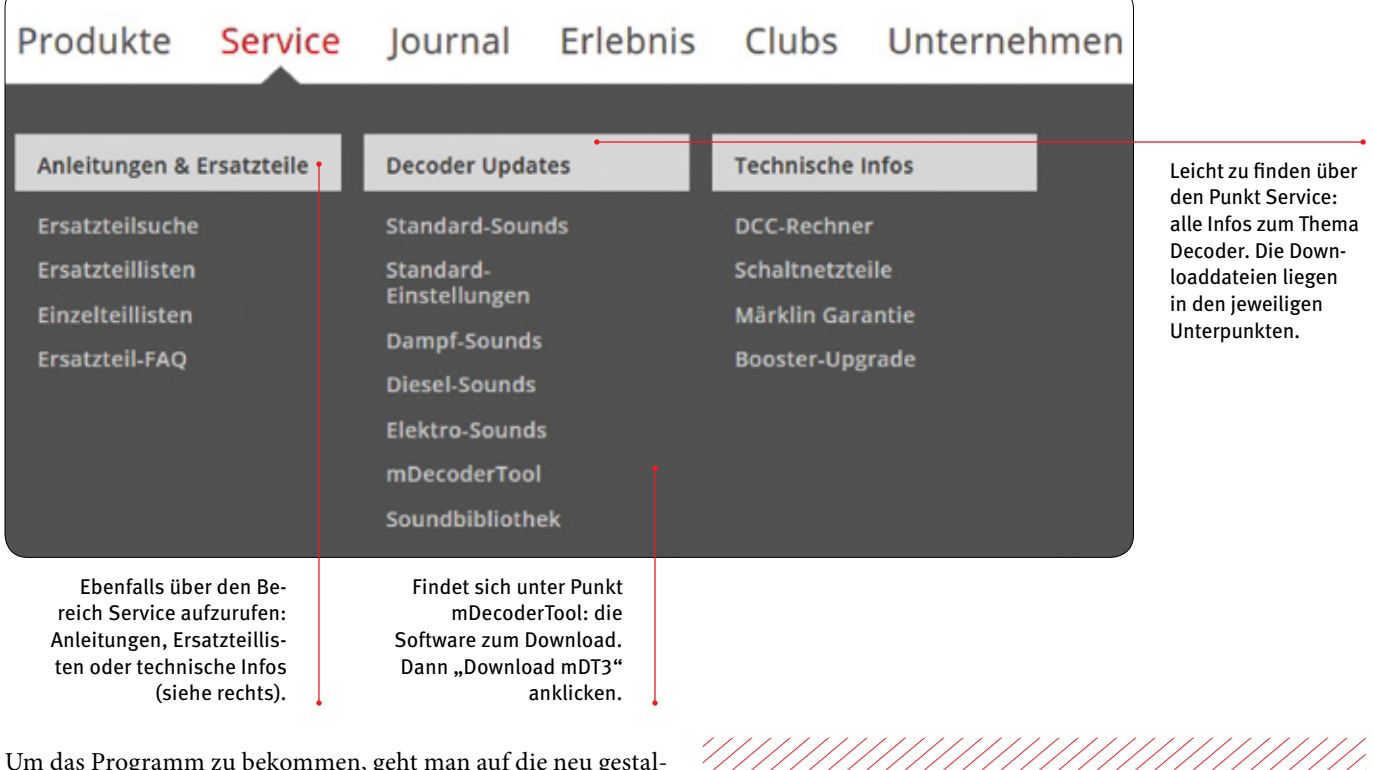

Um das Programm zu bekommen, geht man auf die neu gestaltete Seite www.maerklin.de. Wählen Sie dort den Menübereich "Service", dann den Unterpunkt "Decoderupdates". Hier taucht dann das "mDecoderTool" auf. Dort klicken wir "Download mDT3 (Märklin Decoder-Tool)". Damit können wir alle aktuell ab Werk erhältlichen Decoder programmieren. Diese passen ohne Umbau in alle Modelle mit 21-poliger Schnittstelle – damit ist das größte Spektrum der Modellpalette abgedeckt. Es sind drei Dateien zum Herunterladen aufgeführt. Die oberste ist das Programm, die beiden darunter enthalten die Versionsgeschichte und die Bedienungsanleitung als PDF. Die Bedienungsanleitung lädt man sich am besten gleich mit herunter. Sie hilft, das Arbeitsprinzip der Decoder zu verstehen und ist ein nützlicher Helfer bei allen Fragen rund um dieses Gerät.

## **Umfangreicher Service**

Der Servicebereich der neuen Märklin Internetseite kombiniert die bewährten Funktionen mit nützlichen und schönen Neuerungen. So findet man neben Infos zu Ersatzteilen und Antworten zu häufig gestellten Fragen alles, was man für Decoder braucht. Der Menüpunkt bietet auch Funktionen wie einen DCC-Rechner, einen Direktzugriff auf die Produktdatenbank und die App-Hilfe. Nicht zuletzt hat Märklin auch an die schönen Dinge gedacht: Regelmäßig wechselnde Hintergrundbilder und Bildschirmschoner-Motive erfreuen das Modellbahnerherz.

Mit dem neuen Nachrüstdecoder ausgestattet, lassen sich auch bei der Württemberger K aus dem Jahr 2000 die typischen Dampfloksounds abrufen.

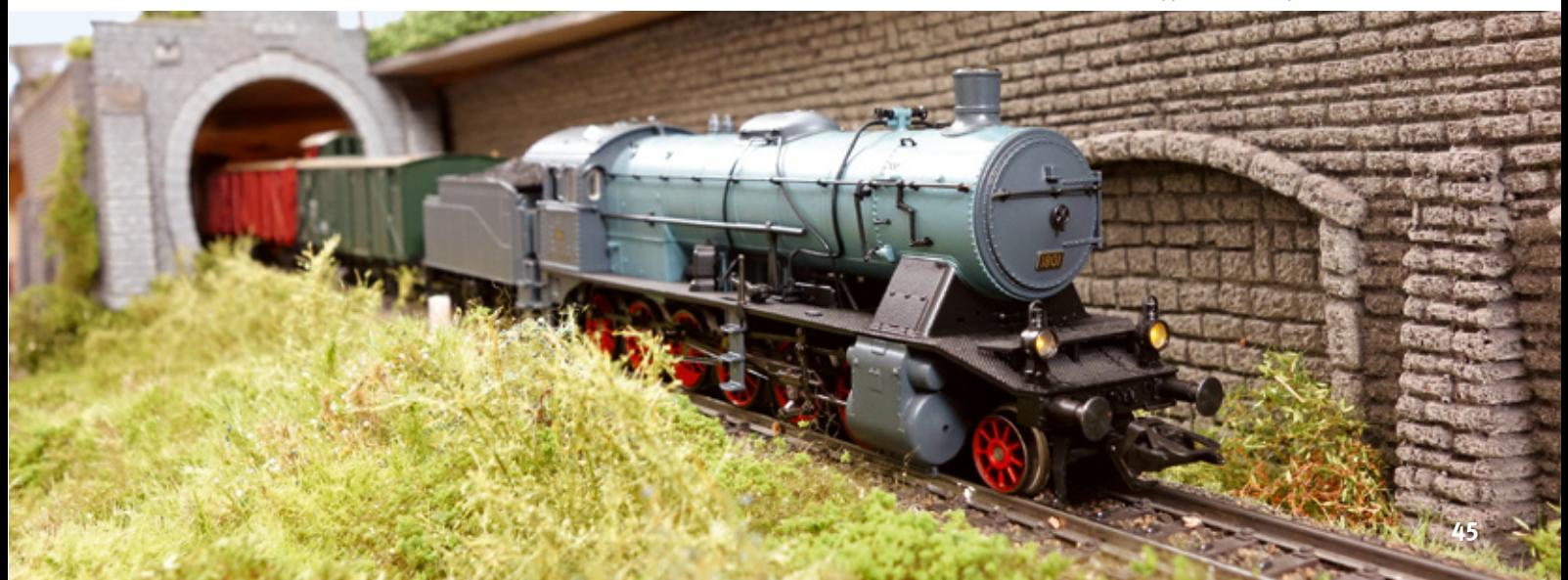

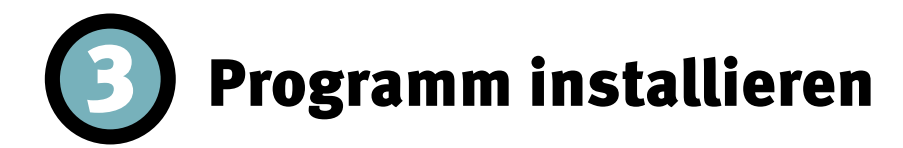

Mit dem Klick auf den Link wird zunächst das Installationsprogramm "mDecoder Tool V311setup.zip" heruntergeladen. Das Programm wird in dem Ordner gespeichert, der vom Nutzer für Downloads vorgesehen ist, normalerweise ist es der "Download"-Ordner auf dem PC. Dort findet man das Programm wieder. Nach dem meist automatischen Entpacken taucht das nächste Programm auf: "mDecoder Tool V311setup"; entweder mit der Erweiterung ".exe" oder der Programmart "Anwendung". Per Doppelklick starten wir. Die Fragen zur gewünschten Installationssprache oder dem bevorzugten Programmordner kann man sofort bejahen bzw. nach Wunsch ändern. Es empfiehlt sich, das Programm komplett zu installieren; es ist mit 30 MB extra kompakt gehalten und bietet viel Leistung mit jedem Bit.

Das Programm legt dann einen Zielordner an. Dort werden später die einzelnen Projekte, also die programmierten Decoder, gesammelt. Beim Speicherort sollte man dem Vorschlag des Programms folgen – es lassen sich aber auch andere Ordner anlegen oder wählen. Das Programm legt dort automatisch einen Unterordner "Maerklin" an.

Wer möchte, kann "mDT" nach Abschluss des Downloads dann ins Startmenü des PC aufnehmen – das macht das Programm schneller verfügbar, weil es dann bereits beim Hochfahren gestartet wird. Aber das ist kein Muss. Zu den anderen drei zusätzlichen Aufgaben sagt man fröhlich "ja" – und fertig. Erst jetzt folgt der Lizenzvertrag, der noch einmal alle Einstellungen aufführt. Hier bitte keine Bange: mDT ist für Sie völlig kostenlos – versprochen! Keine halbe Minute später ist dann alles startklar: Die Desktopverknüpfung legt ein Icon (ein kleines

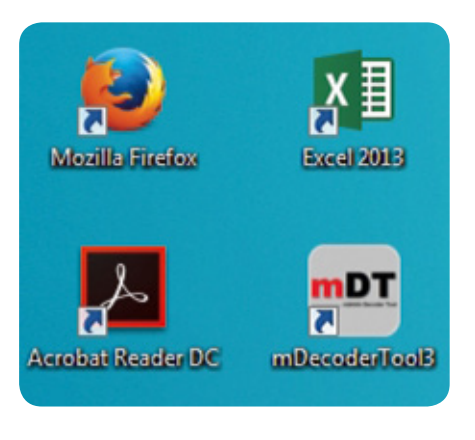

Nach dem erfolgreichen Download erscheint das Programm als eigenes Icon auf Ihrem Bildschirm – auf dieser Darstellung rechts unten als "mDT".

## **Sounddaten aufstocken**

Für den Anfang bietet das Programm bei der Installation eine Basis-Sounddatenbank an. Damit ist das Programm rascher betriebsbereit. Die komplette Soundpalette wartet dann nach Start des mDecoderTools. Dann lässt sich die Soundbibliothek über die Hilfe-Funktion nach Herzenslust aufstocken. Mit dem Download von der Märklin Website landen alle möglichen Sounds vom Motorgeräusch über Spezialpfiffe bis hin zu Bahnhofsansagen auf dem Rechner. Märklin stellt die Sounds auf einem Internetserver bereit und ergänzt sie regelmäßig. Es lohnt sich also, die Sounddatenbank immer mal wieder zu aktualisieren. Und wem die riesige Auswahl nicht genügt, der kann auch eigene Sounds aufnehmen und seine Modelle damit ausstatten.

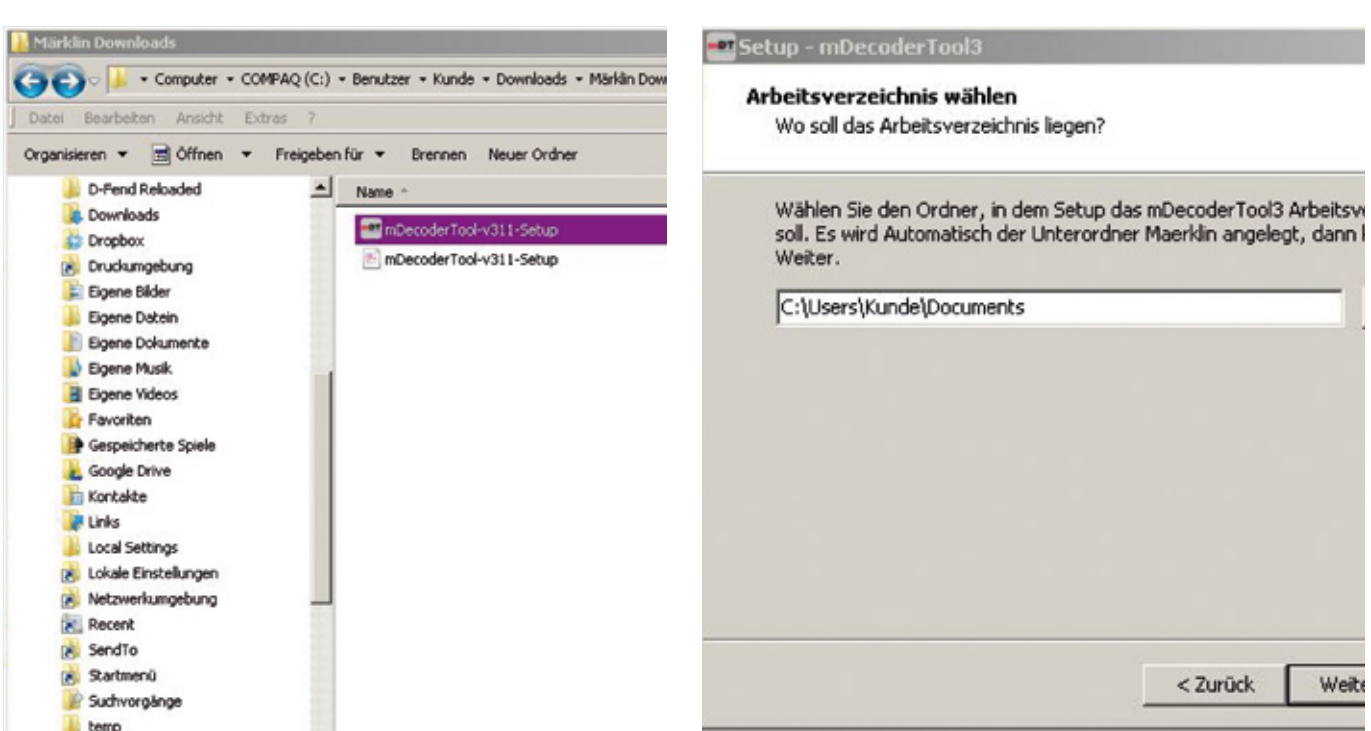

Als Anwendung ist das Tool installationsbereit. Das Programm schlägt einen Zielordner vor und legt dort den Ordner ",Maerklin" an.

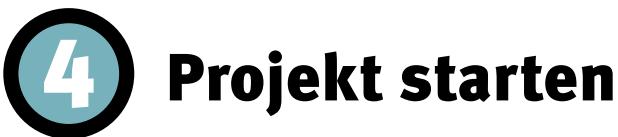

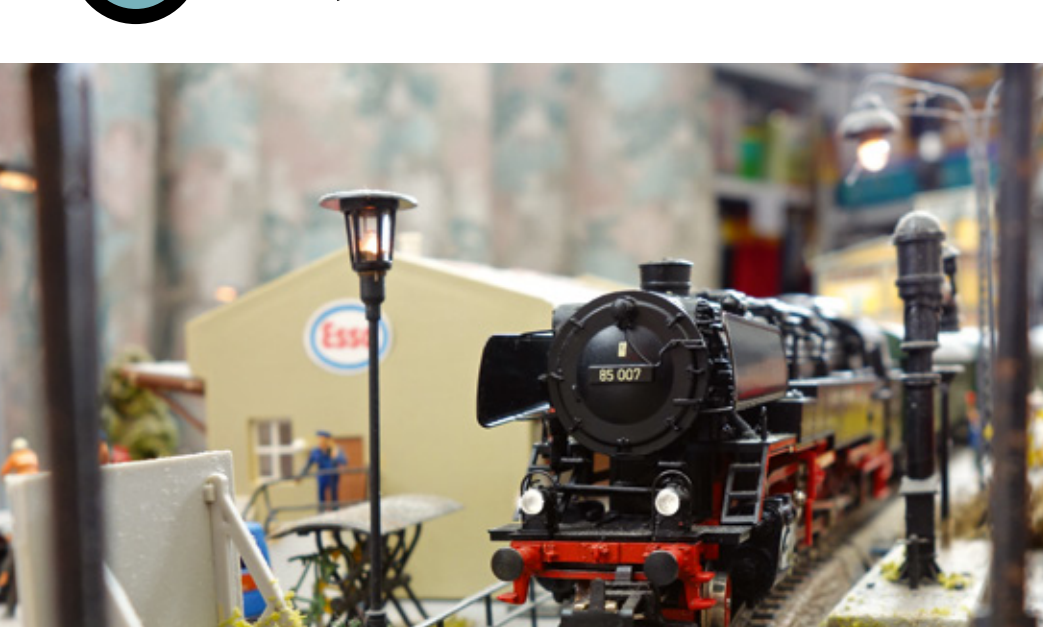

mDecoderTool3

Mit dem Decoderprogramm mDT3 oder dem Decoder-Programmer mDP lässt sich der Nachrüstdecoder der BR85 optimal einstellen. Optional lassen sich auch eigene Sounds aufspielen.

Das Dashboard (die Benutzeroberfläche) der Programmiersoftware mDT3.

Vier Möglichkeiten bietet das Startmenü. Zum Test empfiehlt sich ein "Neues Projekt".

Wählen Sie eine Aktion... O Neues Projekt anlegen ● Vorhandenes Projekt öffnen Einstellungen mLD3 / mSD3 auslesen **O** Projekte vom Märklin-Server laden

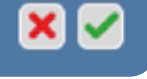

• **Projekte vom Märklin-Server laden** Für einen Probelauf und zum Kennenlernen des Programms sind die ersten beiden am interessantesten. Märklin hat zwei Beispiele für jede Decoder-Art vorbereitet. Über "Vorhandenes Projekt öffnen" ruft der PC den Arbeitsordner auf. So werden später auch alle

Bildchen des Programms) auf dem Bildschirm ab. Geöffnet wird "mDT" dann ganz bequem mit einem Doppelklick auf das Symbol.

Nach dem Start öffnet sich für Sie die digitale Märklin Welt. Es locken dann gleich vier Möglichkeiten: • **Neues Projekt anlegen**

> • **Vorhandenes Projekt öffnen** • **Einstellungen mLD3/mSD3 auslesen**

Neben diesen Beispielversionen sind auf dem Server auch zahlreiche Einstellungen für die einzelnen Modelle hinterlegt. Sie werden über Menüpunkt 4 ("Projekte vom Märklin-Server laden") auf den eigenen PC geholt. Das Programm legt dafür

eigenen Projekte geöffnet, sie werden nämlich dort gespeichert.

einen Unterordner "Märklin-Projekte" an – so kann man sie von den selbst programmierten unterscheiden. Punkt 3 dient dem Auslesen der mLD3- und mSD3-Decoder, praktischerweise über den Decoder-Programmer mDP Art. 60971. Wurde vorher eine Einmessfahrt mit dem Decoder durchgeführt, übernimmt das Programm die dort ermittelten Daten. Beim Klick auf diesen Menüpunkt erscheint der Decoder automatisch. Wichtig: Den Decoder natürlich vorher via USB-Schnittstelle und Programmer mit dem PC verbinden.

Doch ein neues Programm beginnt am besten mit einem neuen Projekt: "Neues Projekt anlegen" heißt in dem Fall, dass wir einen imaginären Decoder programmieren und die Daten auf dem PC hinterlegen. Dieser Probelauf geschieht völlig risikolos: Er ändert keine Einstellungen, weder am Decoder →

# Projekt editieren und speichern

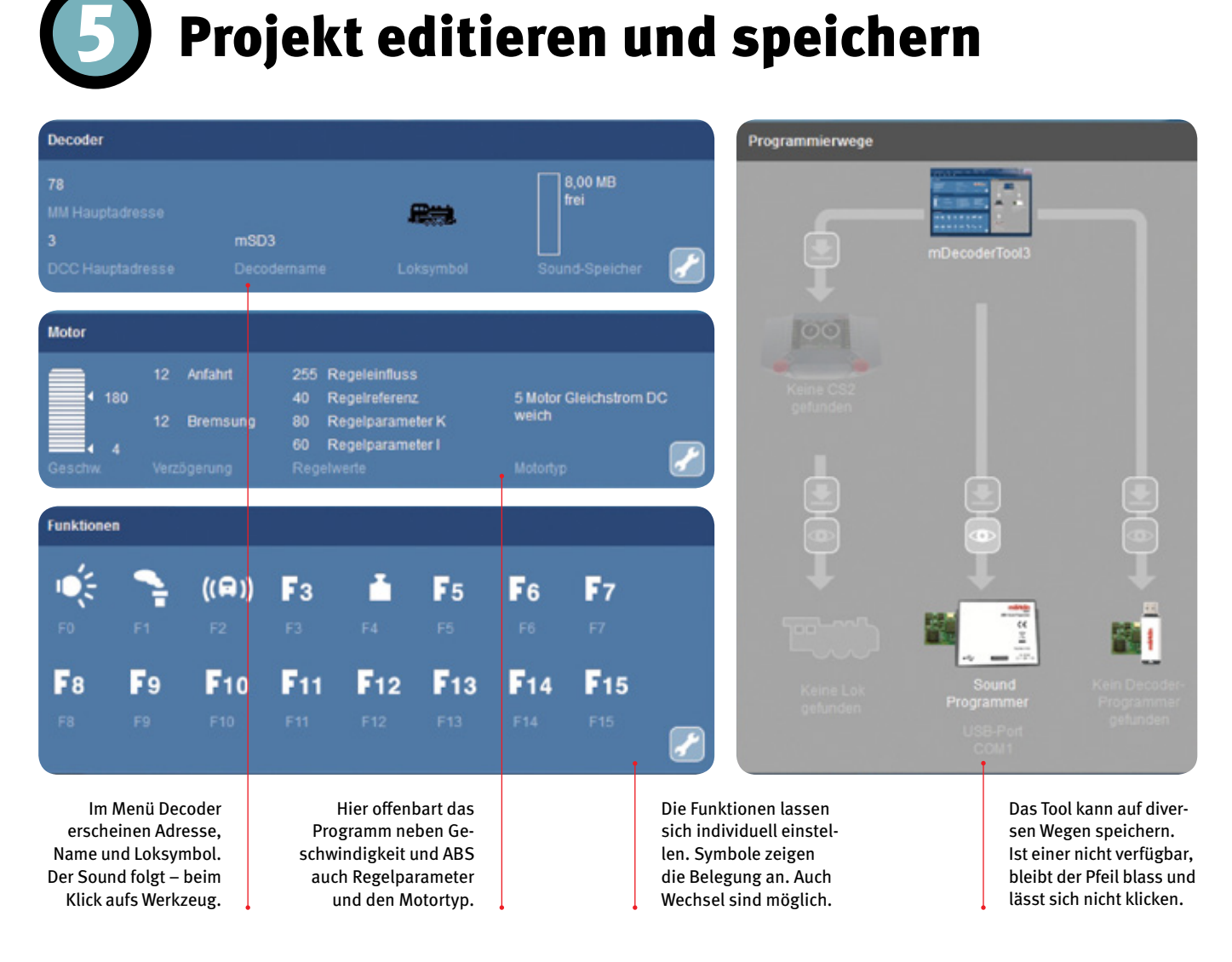

**→** noch an der Central Station. Haben wir das gemacht, reißt das Märklin Decoder-Tool das Tor zum Programmierhimmel auf. Drei Abschnitte locken auf den ersten Blick – tatsächlich sind es vier: Decoder, Motor, Funktionen und der im Decoder enthaltene Sound. Und die Palette der Geräusche erweitert Märklin regelmäßig, deshalb empfiehlt sich bei jedem Neustart die Aktualisierung der Soundbibliothek. Das geschieht über den sogenannten Reiter, also die Registerkarte "Hilfe". Ein Klick, und die Soundbibliothek wird bestückt. Und das nicht zu knapp: Ob Lokpfiff BR 78, Rangiergeräusch oder Bahnhofsdurchsage für die Stuttgarter S-Bahn – alles drin. Beim ersten Mal dauert der Download noch etwas, nach einem Neustart des Programms kann man die Sounds sicher nutzen.

Ist das geschehen, widmen wir uns erneut dem Start-Bildschirm. Der ist überschaubar gehalten, öffnet mit den richtigen Klicks aber eine ungeahnte Fülle an Einstellmöglichkeiten.

Voreingestellt sind dabei die Digital-Adressen 78 als Märklin Motorola (MM)-Hauptadresse bzw. 3 als DCC-Adresse, der eingestellte mSD3-Decoder sowie das Loksymbol. Die Motoreinstellungen umfassen neben den klassischen Einstellmöglichkeiten für Geschwindigkeit, Anfahrt und Bremsweg auch Regelparameter, die als "CV" eine individuelle Anpassung an nahezu jeden Geschmack bzw. jede Anlage

erlauben. Die 16 Funktionen zeigen sich als Piktogramme, nicht belegte Funktionstasten erkennt man am Buchstaben "F" mit Tastennummer.

Alle Bereiche besitzen ein Konfigurationsmenü. Es wird über das bekannte Werkzeugsymbol aufgerufen und steht in jedem Abschnitt rechts unten. Wir beginnen mit der einfachsten Übung: der Änderung der Adresse. Dazu klicken wir auf dem obersten Streifen "Decoder" aufs Werkzeug - und staunen. Denn wir sehen viel mehr als geahnt.

Wie bei der Central Station (CS) ist die folgende Oberfläche in Reiter eingeteilt; klickt man sie an, springt das Programm zum gewünschten Abschnitt. Decoder, Motor, Sound und Funktionen warten auf die kundige Hand. Wir beginnen mit der Änderung der Digital-Adresse, legen auch Loksymbol und die Geschwindigkeit auf der Tachoanzeige durch Klicks neu fest. Das wäre auch schon … aber halt: Das ist natürlich noch nicht alles! Über den Pfeil "erweiterte Formateinstellungen" lässt sich nämlich noch viel mehr ändern, etwa die Folgeadresse für Loks mit mehr als 16 Funktionen. Doch für dieses Mal ist es genug. Unser Testprojekt erhält den Namen "MSD-TOOL-TEST". Rechts im Fenster können wir die geänderten Decoderdaten nun über "Projekt schreiben/testen" übertragen, entweder auf den Decoder-Programmer, den Sound-Programmer oder auf die CS.

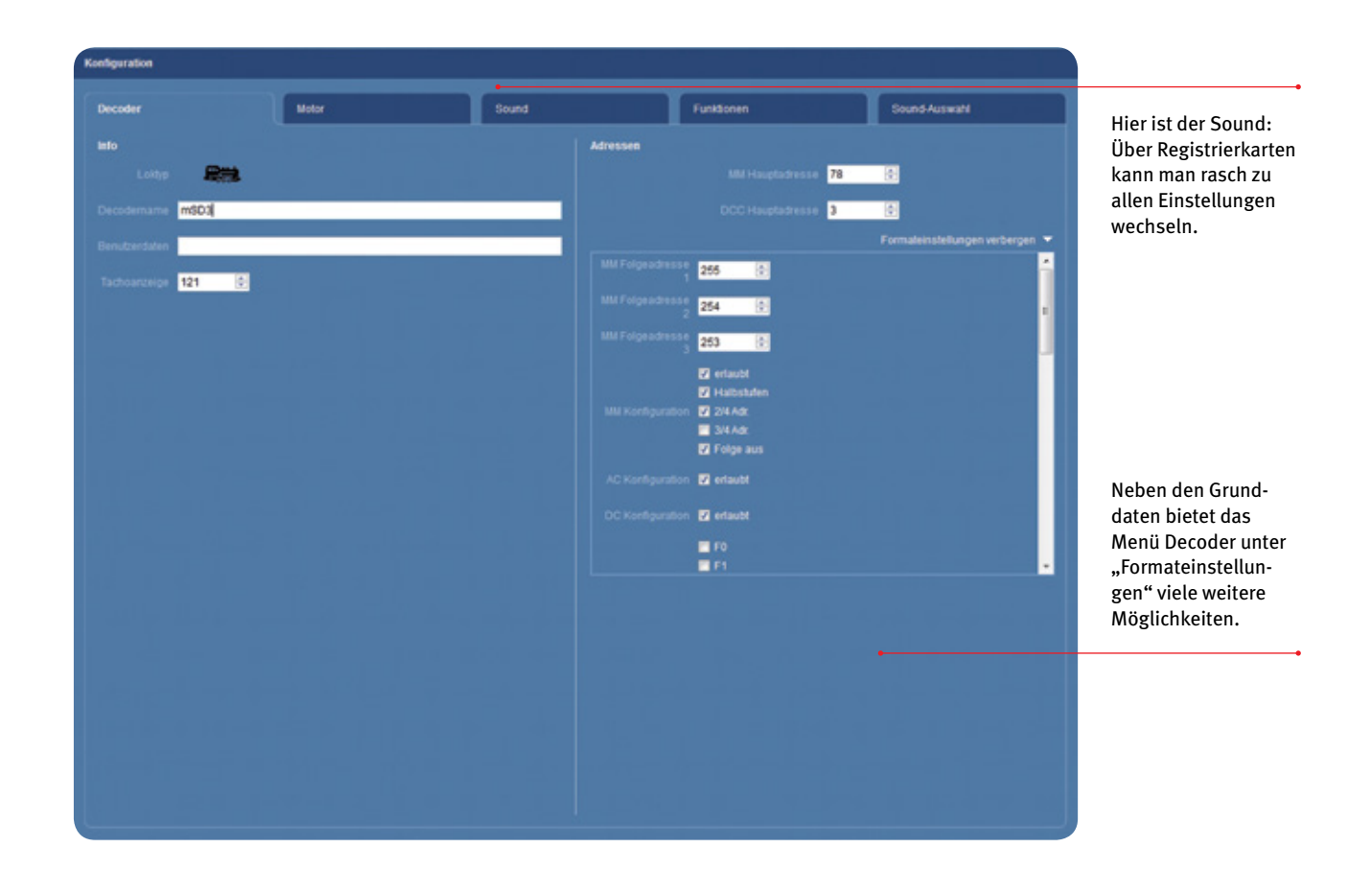

Die möglichen Speicherorte besitzen einen klickbaren Pfeil. Aber für uns kommt ohnehin zunächst allein das Speichern auf dem PC infrage. Schließlich wollen wir nur spielen. Über "Datei" gehen wir auf "Speichern" und legen das Projekt auf dem PC ab. "Decoder-Einstellungen wurden erstellt", meldet nun das Programm. Der PC ist indes nur eine von diversen Speichermöglichkeiten. Dabei bietet das Programm mehrere Wege an, lässt dem Nutzer aber die Wahl. Natürlich ist es das Optimum, wenn wir den Decoder wie mSD3 mit Diesellok-Sound (Art. 60976) aus der Lok nehmen, die Einstellungen über den Decoder-Programmer mDP (Art. 60971) in den PC übertragen und dort verändern. Dann spielt man die veränderten Daten zurück. Auf dem PC, in der Central Station und in der Lok sind die neuen Einstellungen dann programmiert. Das geht über den Programmer rasend schnell – ein immenser Vorteil des neuen Systems und gerade bei großem Lokbestand sehr nützlich. Aber es geht auch anders: Wer keinen Programmer besitzt, kann die Decoder-Daten über einen Zwischenschritt auf die CS spielen. Dazu benötigt man etwas mehr Zeit und einen USB-Stick mit mindestens 10 MB freiem Speicherplatz sowie dem Unterordner "CS2". Dann werden die neuen Einstellungen mithilfe des zusätzlichen USB-Sticks eingelesen. Allerdings dauert das seine Zeit – und abgesehen vom Zeitaufwand fehlt bei dieser Art der Übertragung eine nützliche Funktion: Es ist nicht möglich, die Daten einer Einmessfahrt auszulesen und zu speichern.

#### **Projekte speichern**

Wer einen Sound-Programmer (Art. 60891) besitzt, kann auch reine Sounddateien übertragen. Das Tool ist seit Längerem auf dem Markt und war an sich für Händler gedacht, damit diese schneller Sounds auf die Decoder aufspielen konnten. Das geht auch jetzt noch, in der Praxis spielt dieser Weg aber eher eine untergeordnete Rolle. Die Übertragung und Programmierung mit dem Decoder-Programmer wird angesichts der umfangreichen Funktionen und Vorteile deshalb im Mittelpunkt stehen. Wie man die Digital-Komponenten aufeinander abstimmt, zeigen wir in einer der kommenden Folgen – nach dem Decoder-Einbau.

> *Text und Screenshots: Hanne Günter Fotos: Claus Dick, Kötzle*

 $\bigoplus$ 

**Sie finden weitere Informationen zu den Nachrüstdecodern unter www.maerklin.de. Alle Folgen der Serie stehen zum Download unter www.maerklin-magazin.de zur Verfügung.**

**In den kommenden Ausgaben des Märklin Magazins setzen wir unseren Praxisleitfaden Decoder-ABC fort:**

///////////////////

#### **Folgende weitere Themen sind geplant**

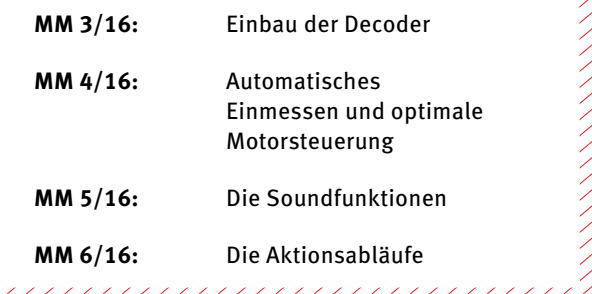